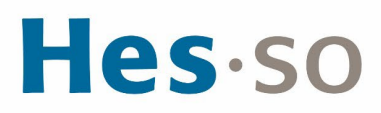

## **INSTALLATION ET CONFIGURATION DU NOUVEAU VPN ETU MAC**

# **MODE OPÉRATOIRE**

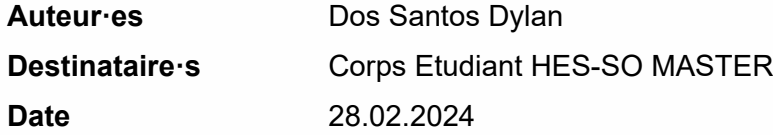

### **I/ PRÉAMBULE**

Nous mettons en place un nouveau client VPN en remplacement de la solution existante. Ce nouveau client s'appuie sur la technologie la plus récente et nous permet d'être conforme aux nouveaux standards de sécurité.

Le présent mode opératoire vous guide dans son installation et sa configuration et s'applique au système d'exploitation MAC OS.

# **II/ OPÉRATIONS À EFFECTUER**

#### Condition préalable

Vous devez être connecté au réseau Wifi **eduroam**

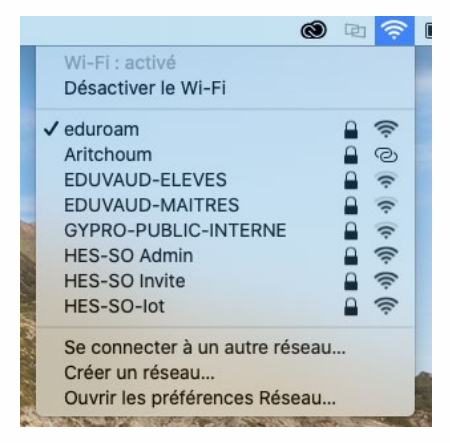

Marche à suivre

Cliquer sur les touches Command  $\mathbb{H}$  + K

Se connecter smb://10.10.1.5 avec les identifiants ci-dessous,

Utilisateur : Master Mot de passe : !M@sterAccess

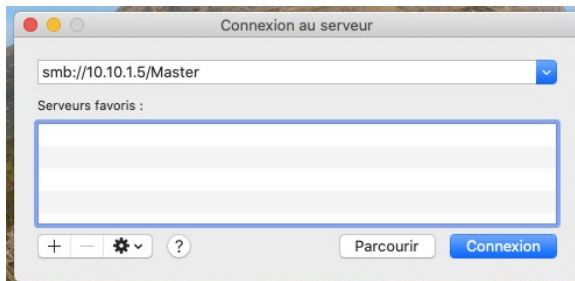

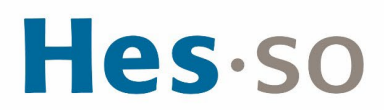

Dans le répertoire **VPN Etudiant**, copier sur votre ordinateur l'exécutable ForticlientVPN\_OnlineInstaller.dmg puis exécuter le programme.

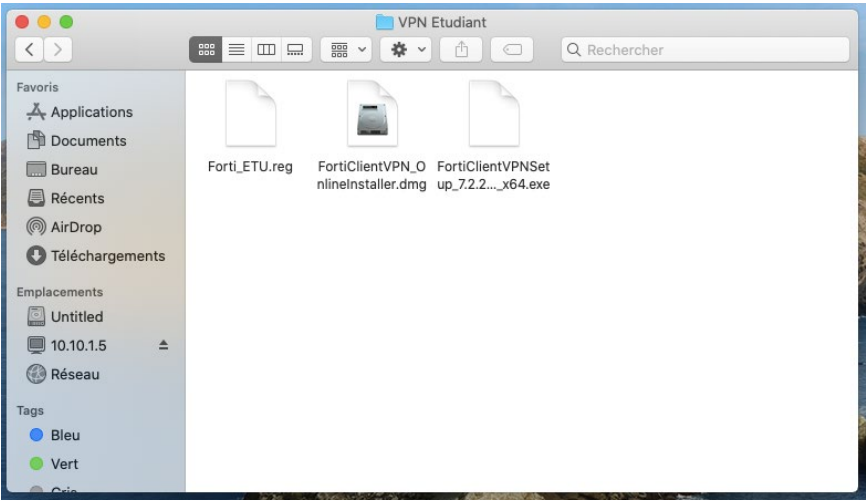

#### Cliquer sur FortiClientInstaller

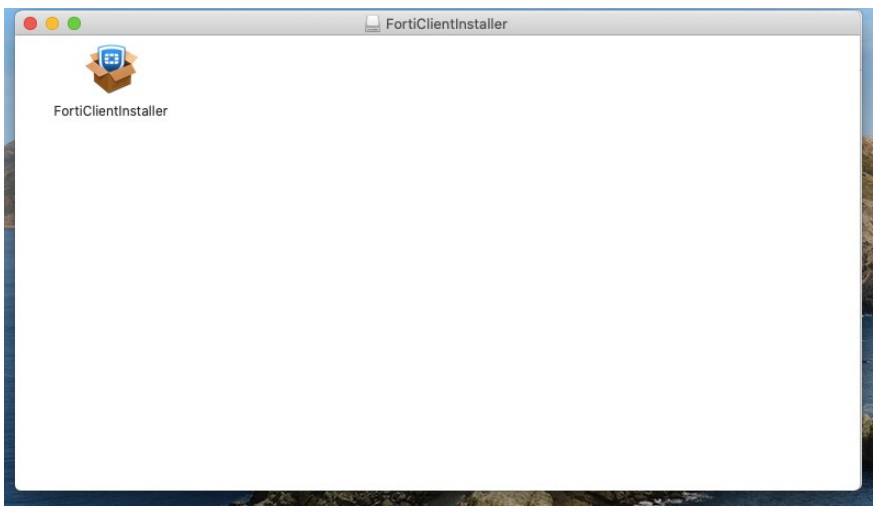

#### Cliquer sur Continuer

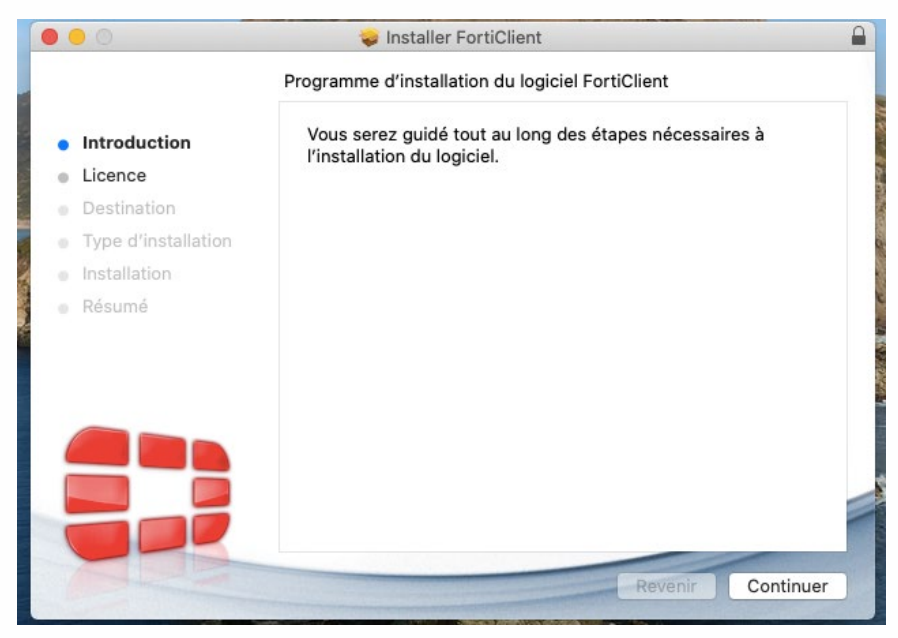

# Hes-so

#### Cliquer sur Continuer

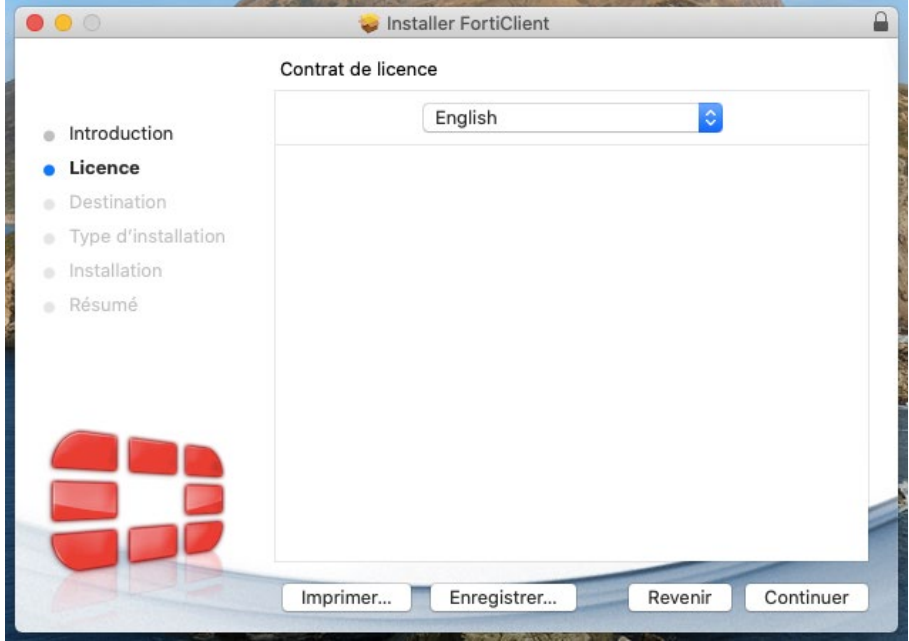

#### Cliquer sur Accepter

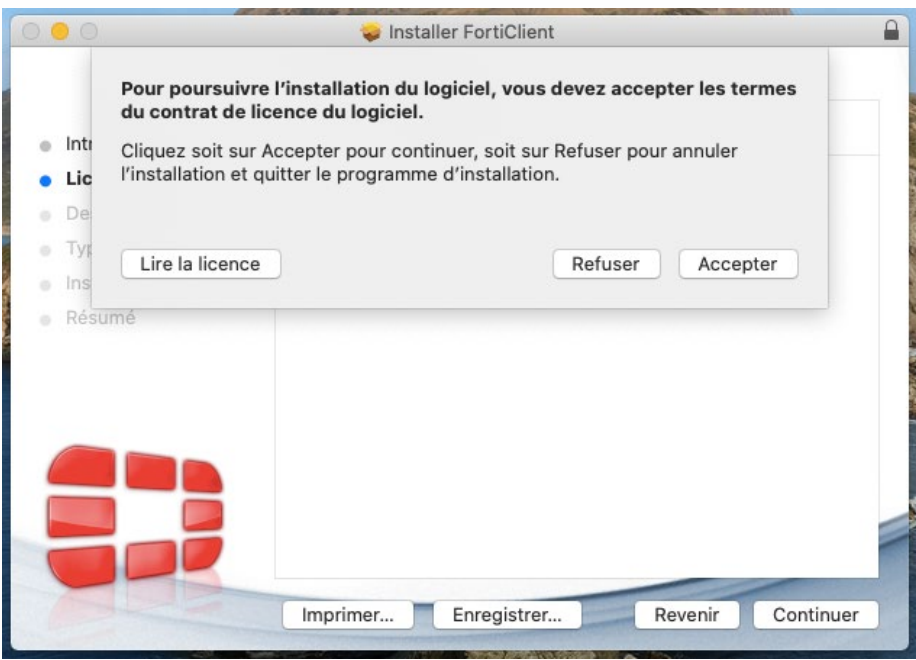

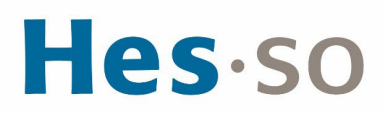

#### Cliquer sur Accepter

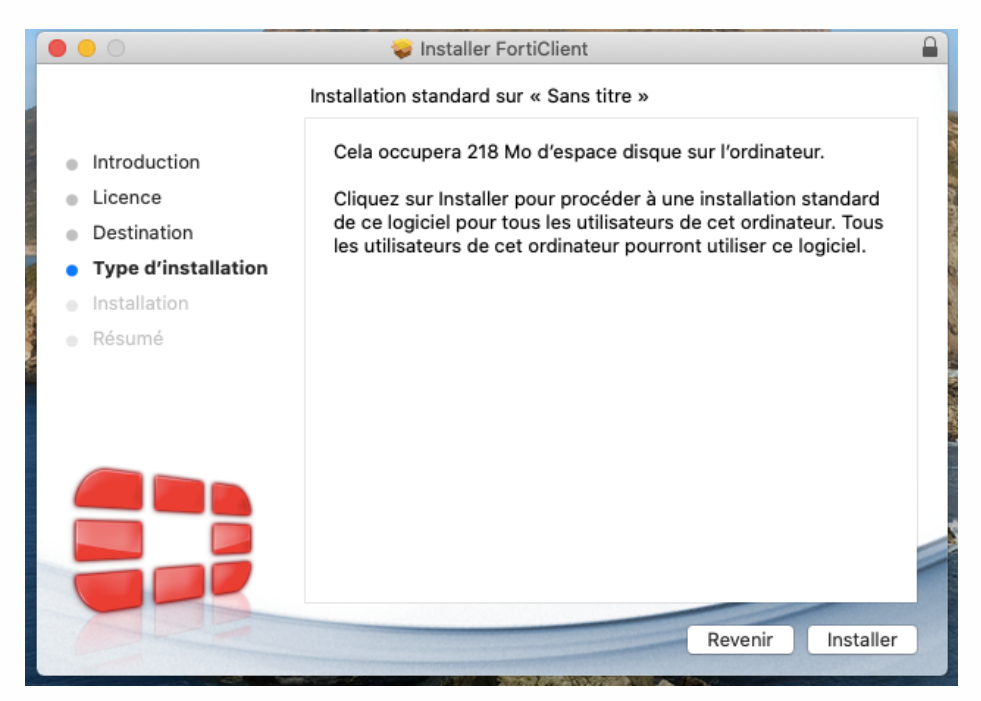

Cliquer sur Autoriser

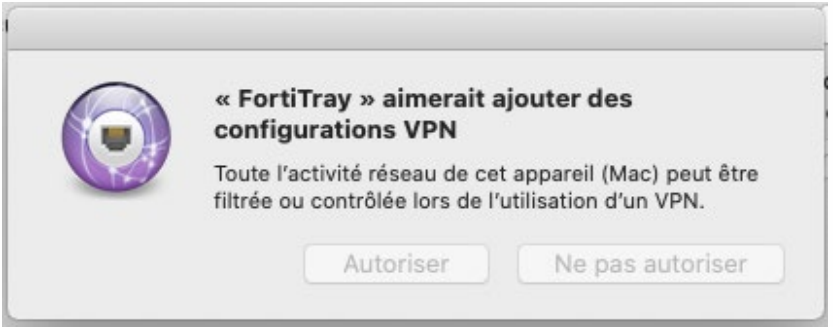

Cliquer sur Ouvrir les préférences Sécurité

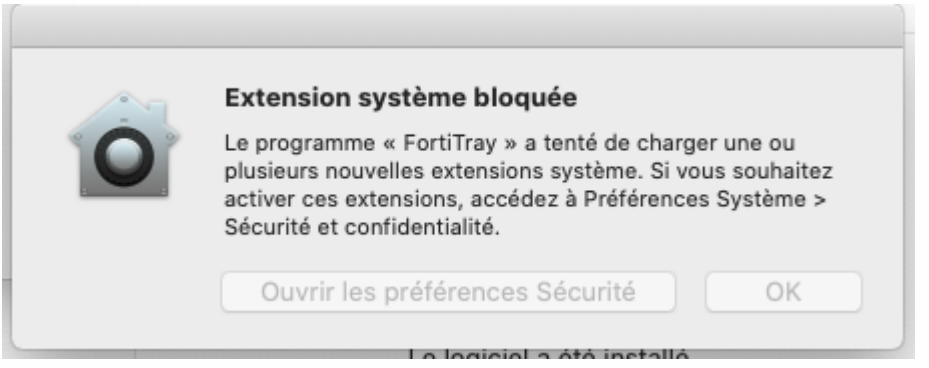

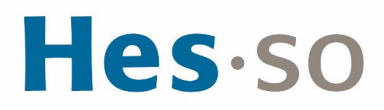

Cliquer sur l'onglet Confidentialité, puis cliquer sur le cadenas en bas à gauche (cela nécessite une "élévation de privilège")

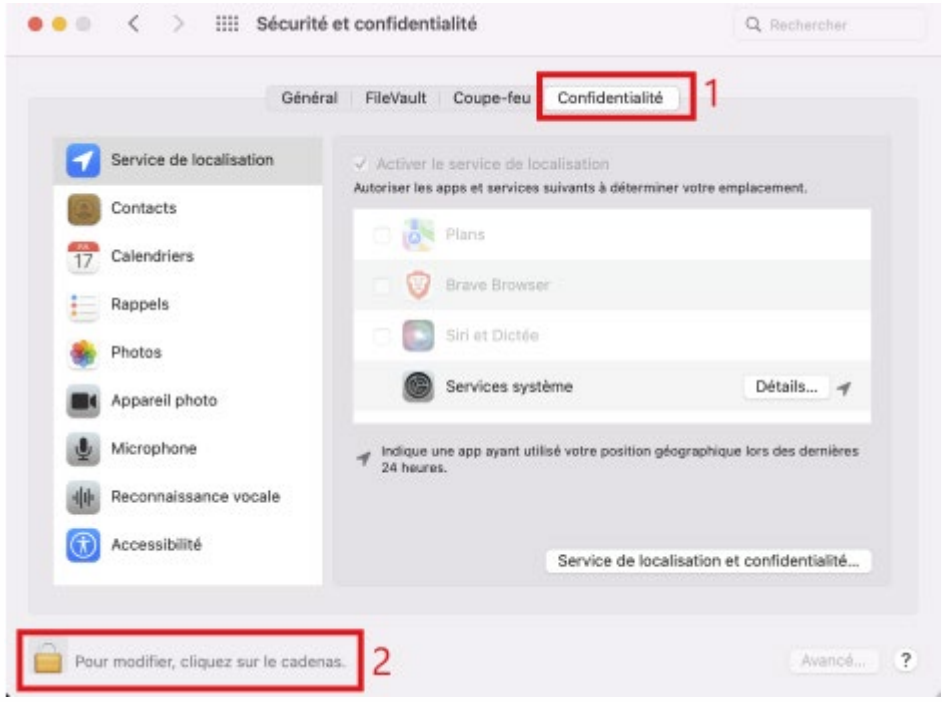

Sélectionner dans le menu de gauche Accès complet au disque Cocher l'application fctservctl2 et FortiClient

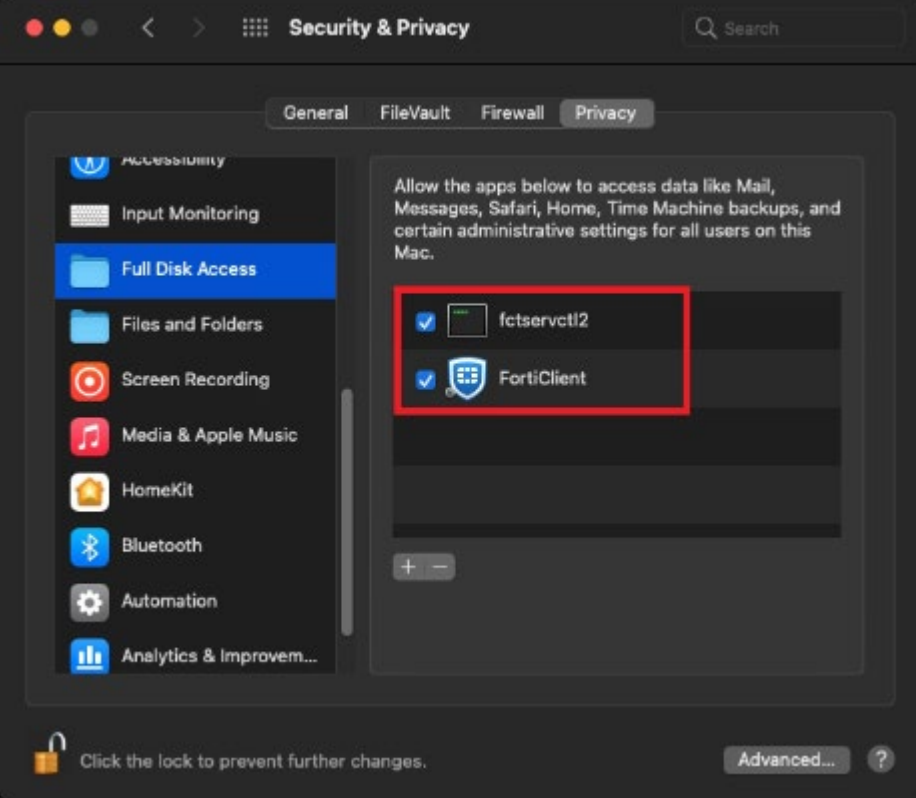

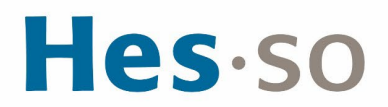

Vérifier dans l'onglet Général qu'un message n'apparait pas indiquant que Fortitray est bloqué Si c'est le cas, vous devez l'autoriser en cliquant sur le bouton prévu à cet effet Fermer ensuite la fenêtre

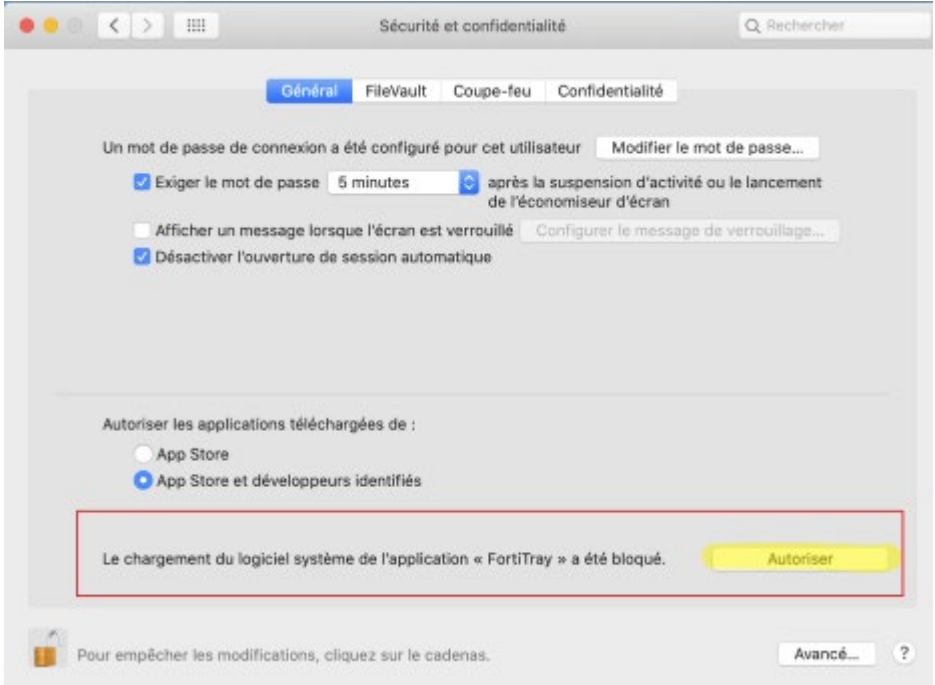

#### Lancement de l'application FortiClient VPN

Au lancement de l'application, vous obtiendrez l'écran suivant : Selectionner " I acknowledge … free software" et cliquer sur "I accept"

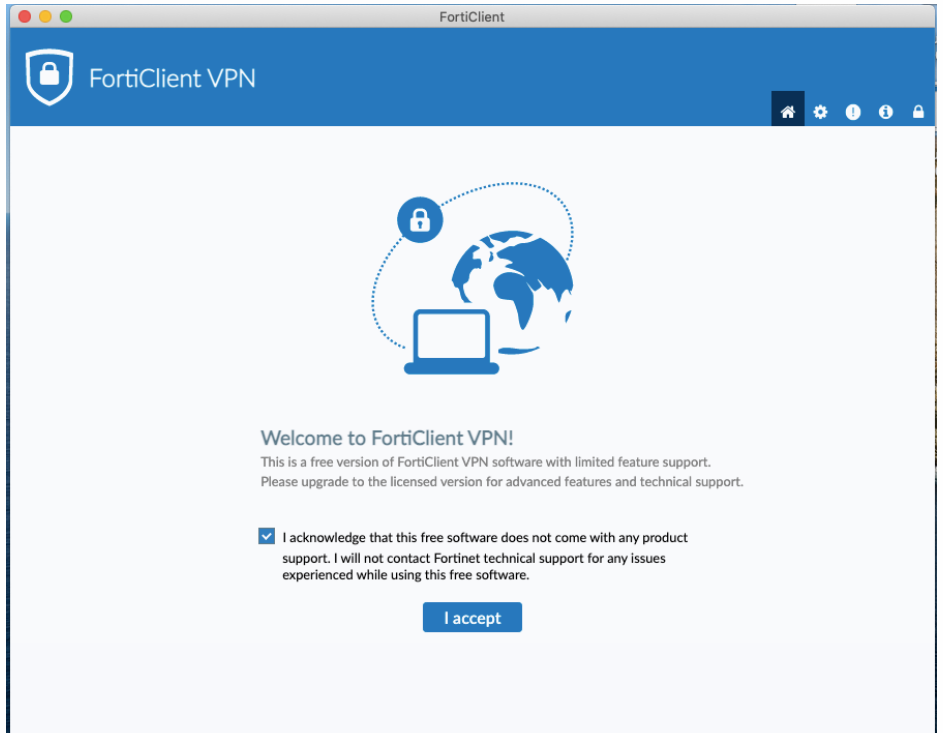

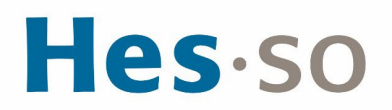

#### Cliquer sur "Configurer le VPN"

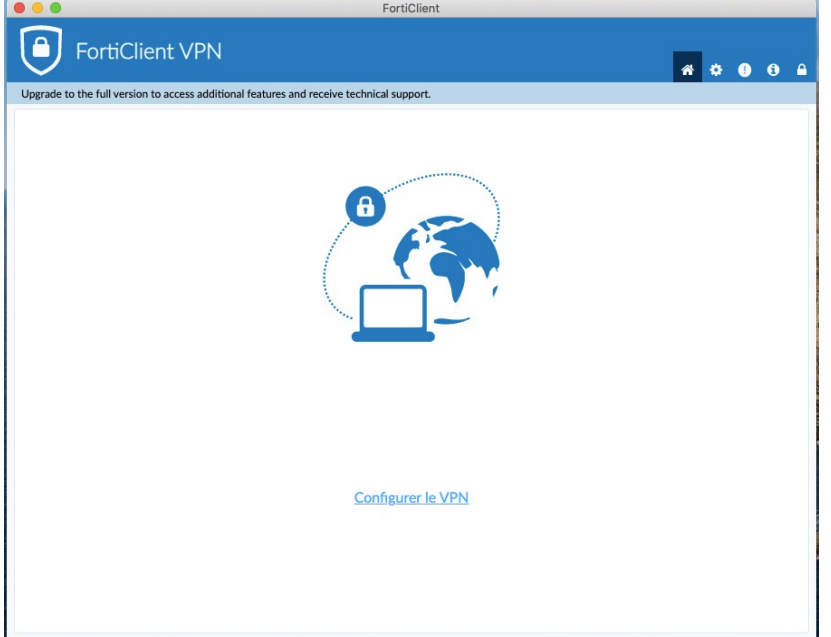

Insérer les données suivants : **Nom de la connexion :** VPN ETU **Passerelle distante :** vpn-lausanne.hes-so.ch vpn-delemont.hes-so.ch

Sélectionner **"Enable Single Sign On (SSO) for VPN Tunnel"** et **"Use external browser as user agent for saml user authentication"**

Cliquer sur Sauvegarder

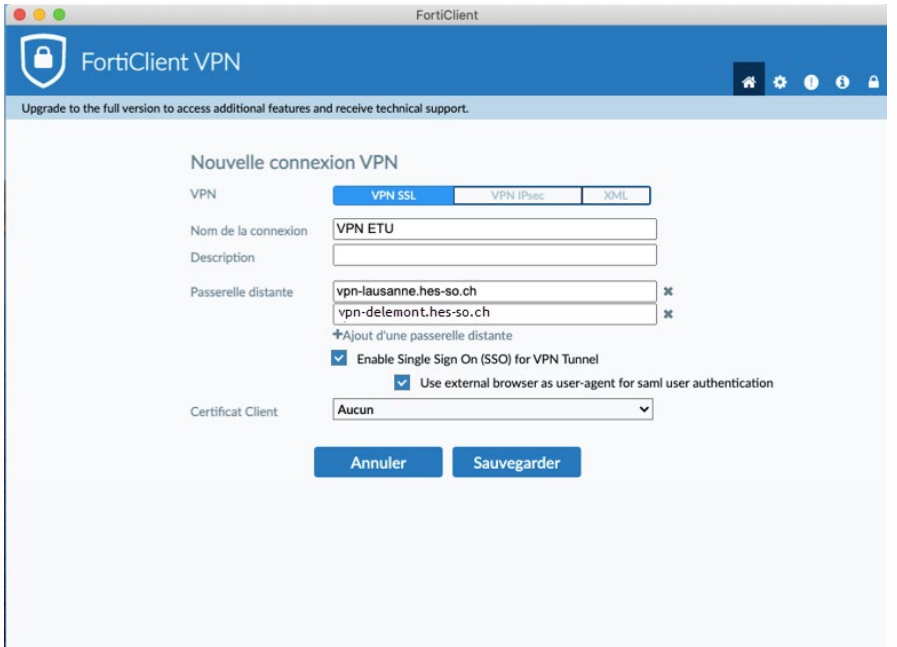

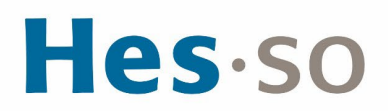

#### Cliquer "SAML Login"

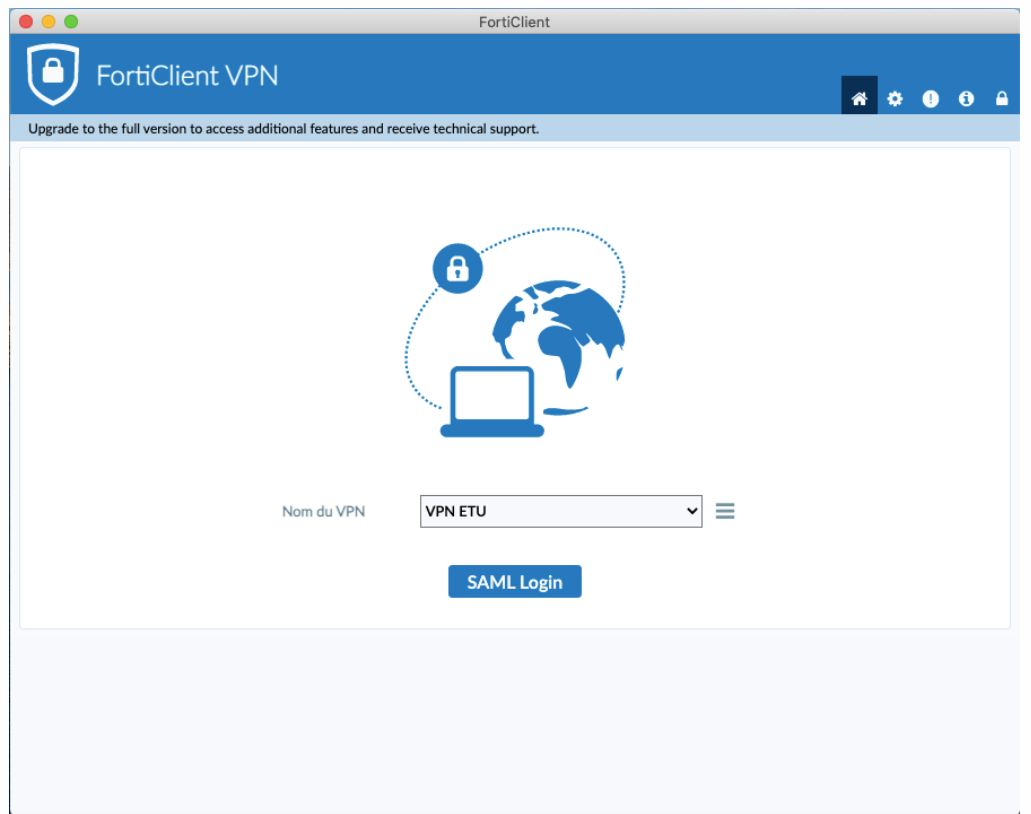

# Saisir son identifiant HES-SO

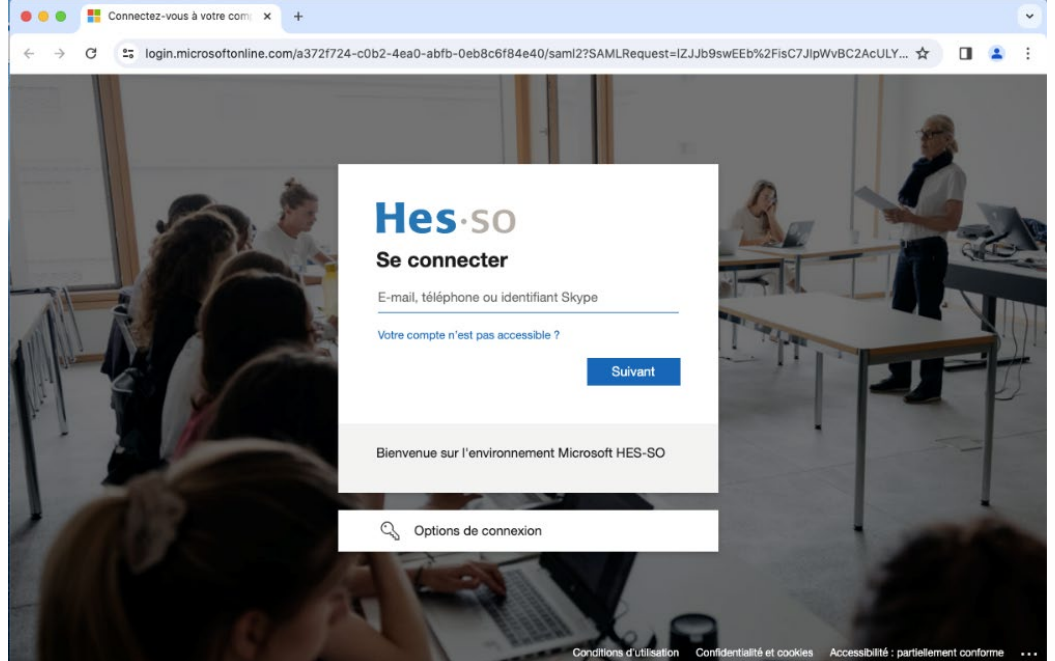

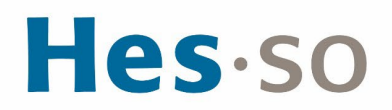

#### Saisir son mot de passe HES-SO

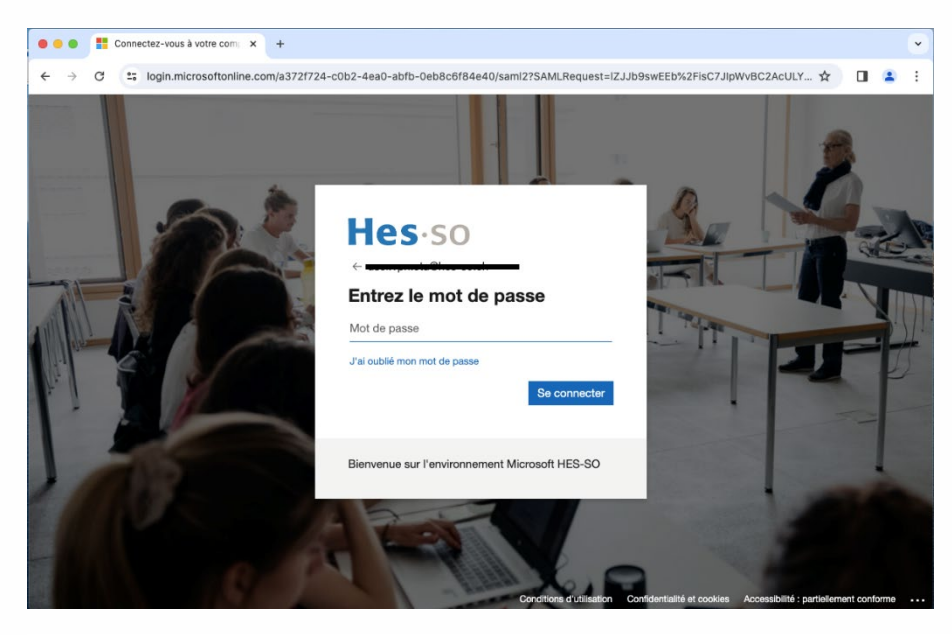

La connexion VPN est établie et la fenêtre se présente alors de la manière suivante :

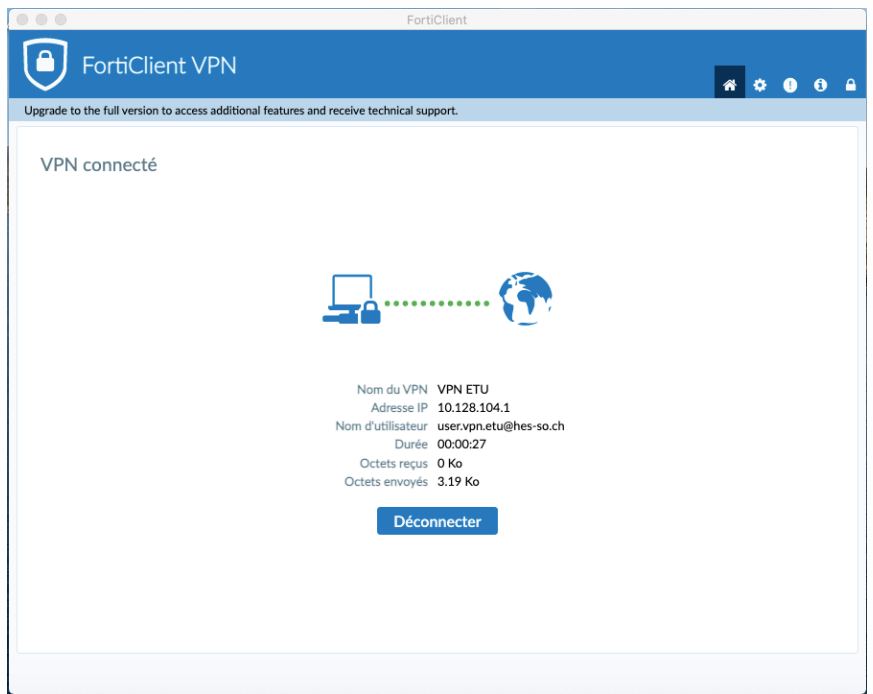

Fertifiliant

## **III/ EN CAS DE PROBLÈME**

Si vous rencontrez des problèmes, nous vous remercions de prendre contact avec le support informatique à l'adresse [informatique.master@hes-so.ch.](mailto:informatique.master@hes-so.ch)